■■■■ さくら会/講習内容 ■■■

## 復習:【Webメール】・・・Yahooメールの使い方

## ★インターネットに接続できるコンピュータであれば、どこでも利用できるメールサービス。

 $\boldsymbol{e}$ ■ブラウザソフト「InternetExplorer」を起動し、Yahoo Japan のホームページを開きます。 Internet<br>Explorer 【Yahooの開き方】 ★アドレスパー Dia 9-40 Auto ① URL(HPアドレス)をアドレスバーに入力 http://www.yahoo.co.jp **BE & My OF TAHOO!** カテゴリー覧<br>サイトの登録<br>新着情報 10  $\boxed{\frac{\mathbf{V}^{\prime}\left(\mathbf{b}\right)}{m_{\mathrm{max}}}}$  $\widehat{\mathbf{v}}_t$ ② キーワード検索を使う 例) ヤフー あめあれ! 効果的にやせたいあな) 準備ま方全? バレ Q核索 yahoo 8 AQUOSケータイ最新モデル 920SH登場<br>そのほかん気の最新機構構築も! 「Y22KyC! ジイン<br>!もっと使わこ[形成取得] **VOME** 【ログイン方法】 メント・メールアドレスを取得  $0.88$ Yahoo トップページが開いたらログインします。 \*80 今日の天気 - で - - x 27 28 29 30<br>- - で - - で - - x 3 4 5 6<br>- 表示する地域を指定 - 10 11 12 13<br>- 今日の手定 カレンダーを活用 24 25 26 27<br>- 今日の運勢 社羊座 - 69点 2 3 4 5 美しきを経持し、業界の第一線で活躍を終<br>ける後女たちの、疲まの秘密や美容、ファ<br>ッションへのこだわりとは? ログイン 一本知 > 観月ありさの恋のエトセトラ<br>- 楽香「休日は外に出て!」 - ト 竹内結子は"メ<br>- 後戸智恵は"歌う前に家事" - ト 三般美佳"ママ IDでもっと便利に[新規取得] 79 **◎ 利用可能水イントを確認**<br>@#ログイン展歴を確認 登録情報 留味 メールーメールアドレスを取得  $989$ Yahoo ID:sakura\_○○○○○▲ パスワードの入力 Coople C+<br>CRE + LIGH LIGH LIGH CRE OILE 2020404 ERE<br>PBB (929 alphingson We ※IDとは、「@」より左側 YAHOO! x-II ※IDとパスワードはその都度入力する 重要なお知らせ Yeard APANEWsセメール、ROグインページを用いて .<br>Manazarta da Manaz American Express' Card Yahoo! JAPANへ<br>ログインレてくだきい ログイン  $\begin{picture}(180,10) \put(0,0){\line(1,0){10}} \put(10,0){\line(1,0){10}} \put(10,0){\line(1,0){10}} \put(10,0){\line(1,0){10}} \put(10,0){\line(1,0){10}} \put(10,0){\line(1,0){10}} \put(10,0){\line(1,0){10}} \put(10,0){\line(1,0){10}} \put(10,0){\line(1,0){10}} \put(10,0){\line(1,0){10}} \put(10,0){\line(1,0){10}} \put(10,0){\line($ Yahoo! JAPAN パール<br>設定 アメリカン·エキスプレス・カード<br>ご入会キャンペーン実施中  $(70 - 6)$ ログインしてください r.<br>G  $0.3506003388$  $G -$ Yahoo! JAPAN ID: Yahoo! JAPAN IDを<br>お持ちでない方<br>Yahoo! JAPAN IDを取得 バスワード 専ログインガイド **×**□ 次回からIDの入力を省略 ログインできない<br>「次回からのの入力を省略」について<br>信道をmalをSSLをmalの違いについて  $\sqrt{151}$ -<br>ブライバシーの考え方 - 利用機能 - ガイドライン - ご質問 お問い合わせ<br>- Copyright 03 2007 Tahoo Japan Corporation, All Rights Reserved モード:標準0http) | SSL 0https)

 $\overline{z}$ 

Ĺ

٦

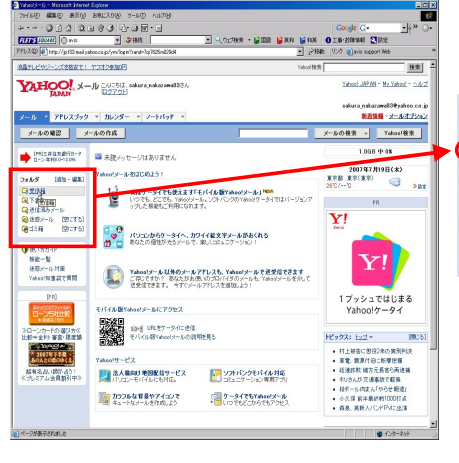

## ④ 画面左上のフォルダ内、「受信箱」をクリック

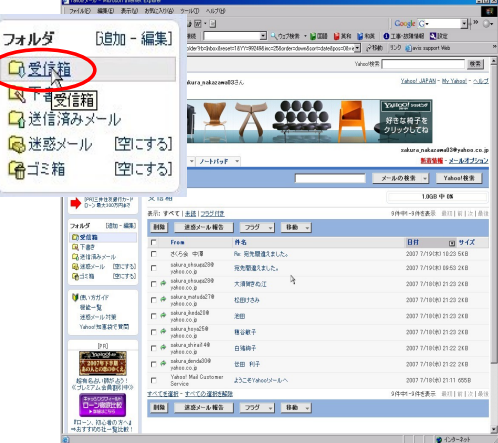